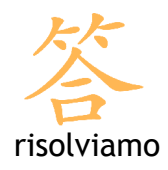

## Mozilla Thunderbird

## Creazione di un account di posta

Per aggiungere un account di posta è necessario accedere al Menu Strumenti e selezionare la voce Impostazioni account.

Appare una nuova schermata dove, sulla sinistra, puoi trovare gli account di posta già attivi. Per creare un nuovo account di posta premi sul pulsante Aggiungi account in basso a sinistra.

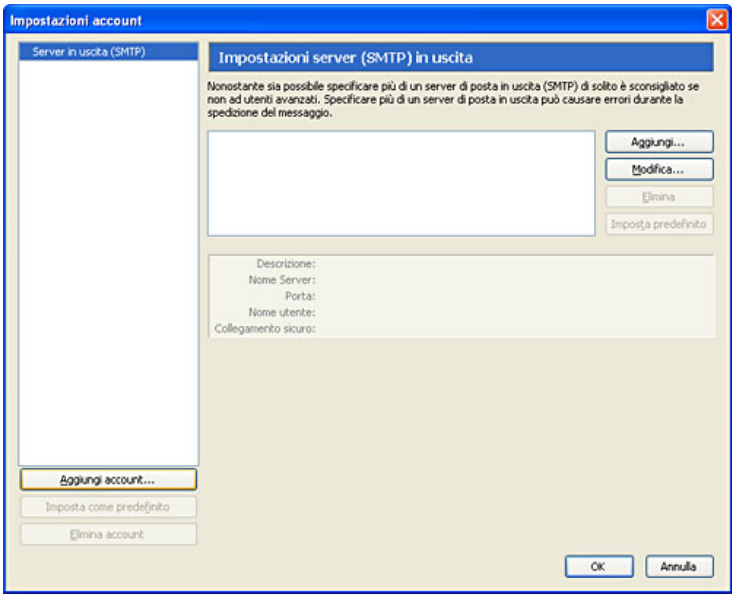

Mozilla Thunderbird divide la posta in entrata (le mail che riceviamo) e la posta in uscita (le mail che spediamo) creando due diversi account, uno per il POP/IMAP e l'altro per l'SMTP.

La creazione di un account di posta permette di impostare entrambi con una sola procedura.

Dalla schermata di creazione del nuovo account scegli Account di posta e clicca su Avanti.

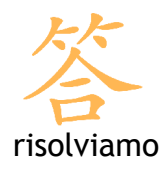

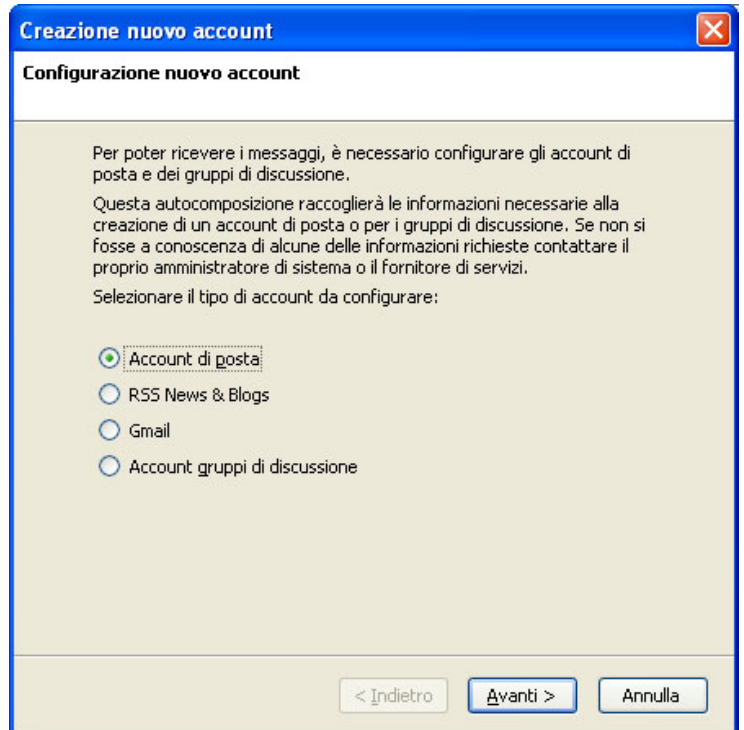

Il programma richiede ora la vera e propria configurazione. Inserisci il nome che vuoi fare associare alla tua casella di posta e l'indirizzo email.

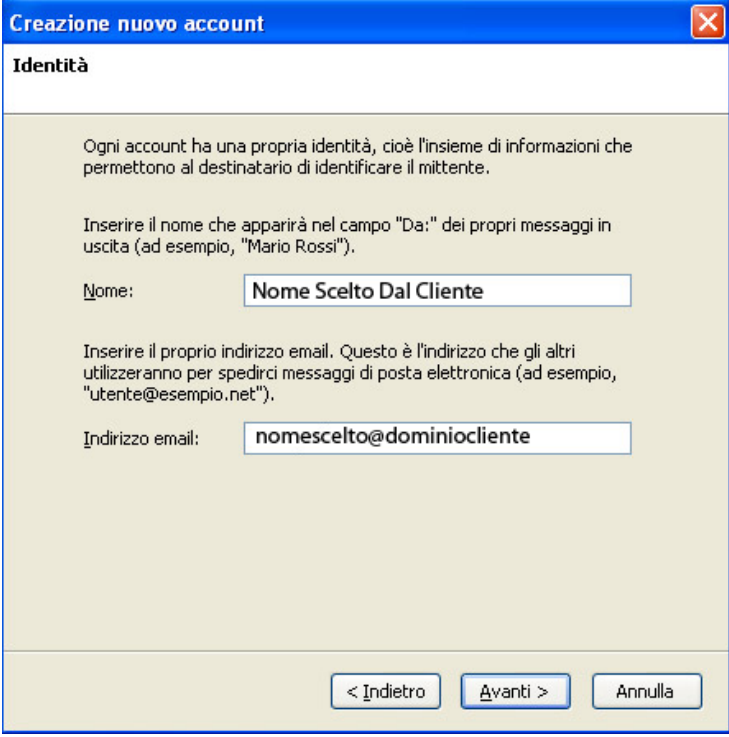

Risolviamo s.r.l Corso Trieste, 23 - 10128 – Torino Corso Duca degli Abruzzi, 34 bis - Torino

partita iva: 08920370015 capitale sociale: € 10.000 iscrizione Registro delle Imprese di Torino n. REA TO - 1010887

telefono: +39 011 5625601 fax: +39 011 19790869 web: www.risolviamo.com e-mail: risolviamo@risolviamo.com

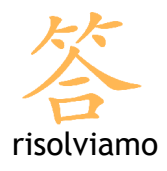

A questo punto vengono richiesti i parametri di connessione per scaricare i messaggi di posta.

I protocolli utilizzabili sono due: POP3 e IMAP. Solitamente la configurazione viene effettuata con il protocollo POP3.

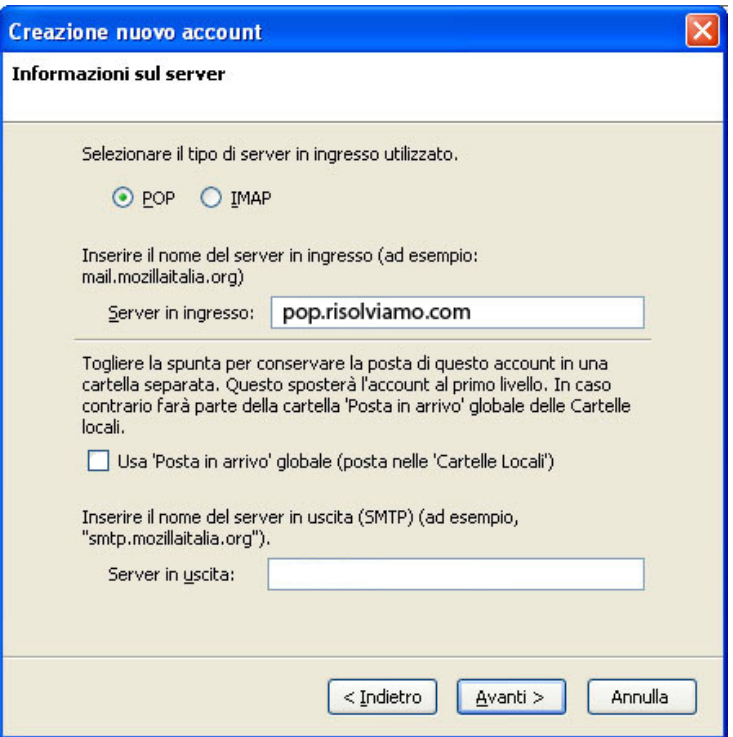

Riempi i campi con i dati relativi alla tua casella di posta, inserendo i seguenti parametri:

- Seleziona il tipo di server in ingresso utilizzato: POP
- Server in ingresso: pop.risolviamo.com
- Server in uscita: l'smtp fornito dal proprio provider (Telecom, Vodafone, Infostrada, Fastweb, etc.)

Quindi premi il pulsante Avanti.

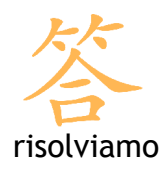

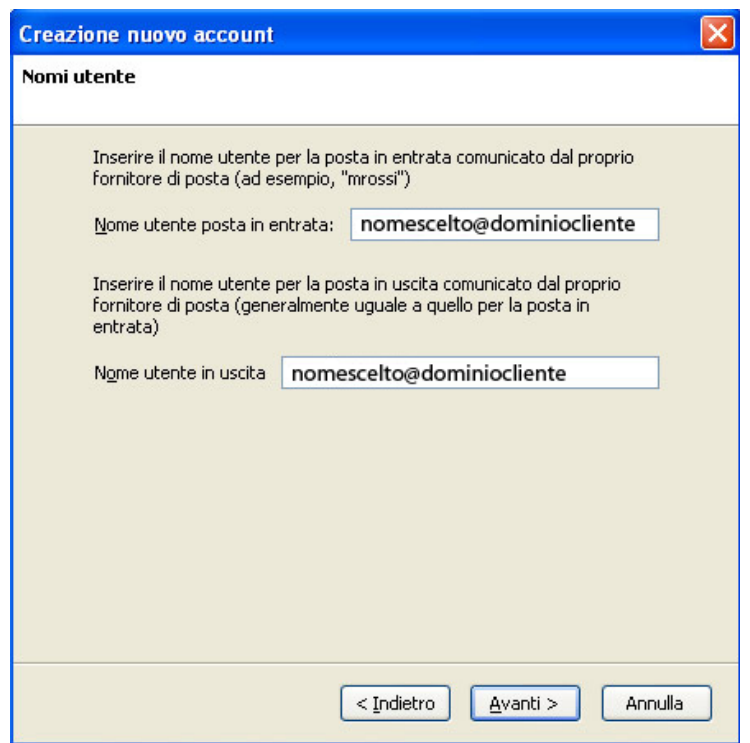

Inserisci il nome utente per la posta in ingresso e per la posta in uscita che ti sono stati forniti al momento della creazione della mail. Il nome utente corrisponde alla tua mail; posta in entrata e posta in uscita hanno in genere lo stesso nome utente. Premi Avanti per continuare.

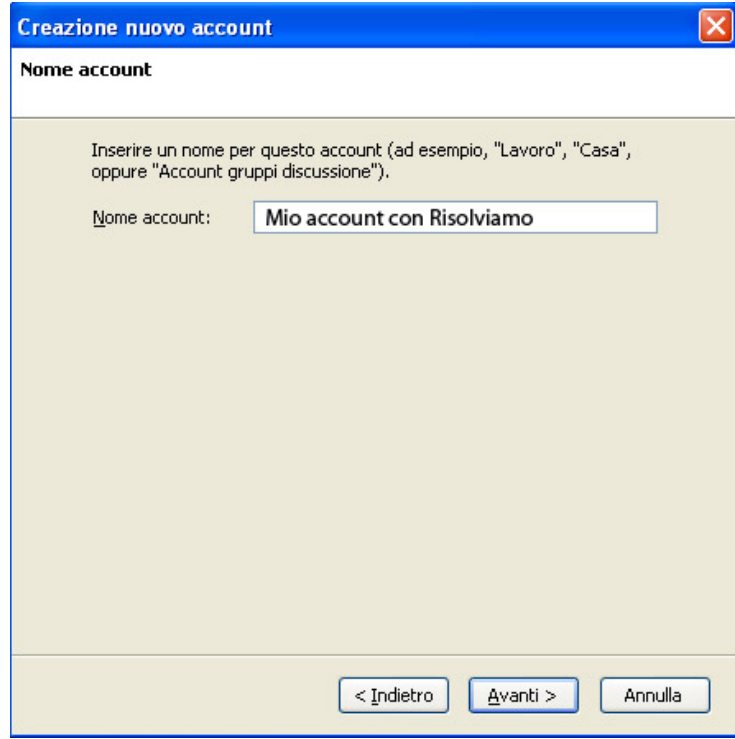

Risolviamo s.r.l Corso Trieste, 23 - 10128 – Torino Corso Duca degli Abruzzi, 34 bis - Torino partita iva: 08920370015 capitale sociale: € 10.000 iscrizione Registro delle Imprese di Torino n. REA TO - 1010887

telefono: +39 011 5625601 fax: +39 011 19790869 web: www.risolviamo.com e-mail: risolviamo@risolviamo.com

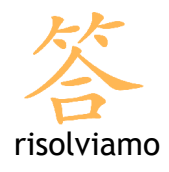

Infine, inserisci il nome con cui questo account apparirà sul tuo Thunderbird, poi premi Avanti.

Una schermata riassuntiva ti mostra le impostazioni che hai inserito; se è tutto corretto clicca sul pulsante Fine. Il programma torna nella schermata iniziale delle impostazioni account dove ha aggiunto il nuovo account appena creato.

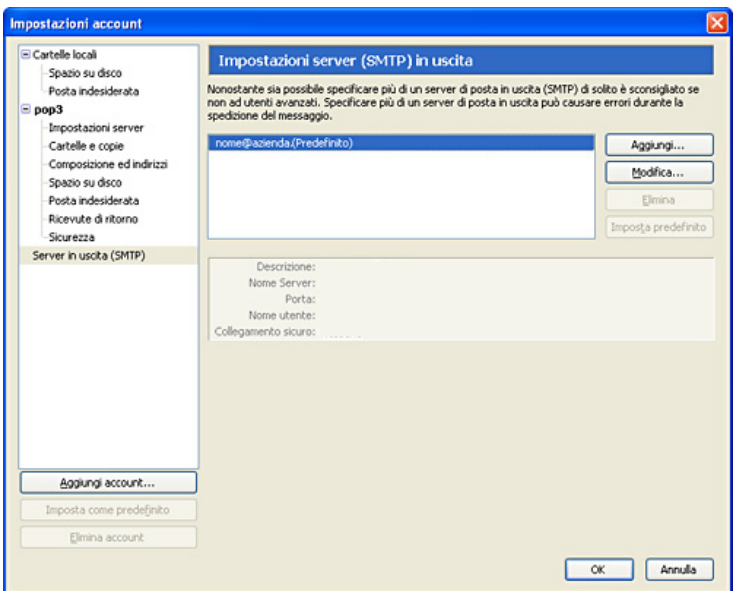